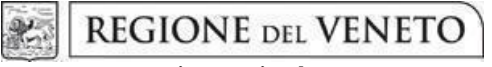

 **giunta regionale** 

# **ALLEGATO A al Decreto n. 254 del 19/02/2024**

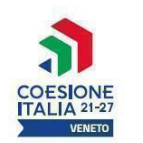

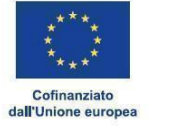

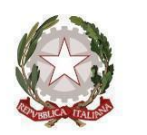

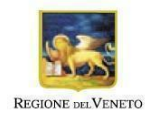

## Area Politiche Economiche, Capitale Umano e Programmazione Comunitaria

## Direzione Formazione e Istruzione

# **PR VENETO FSE+ 2021-2027**

# **Priorità 1 Occupazione**

## **Obiettivo specifico d) ESO4.4**

PROMUOVERE L'ADATTAMENTO DEI LAVORATORI, DELLE IMPRESE E DEGLI IMPRENDITORI AI CAMBIAMENTI, UN INVECCHIAMENTO ATTIVO E SANO, COME PURE AMBIENTI DI LAVORO SANI E ADEGUATI CHE TENGANO CONTO DEI RISCHI PER LA SALUTE (FSE+)

# *GENERAZIONI A CONFRONTO*

Promuovere *Age Diversity Management* nei contesti organizzativi

# **DGR n. 110 del 12 febbraio 2024**

# **GUIDA ALLA PROGETTAZIONE**

## **INDICE**

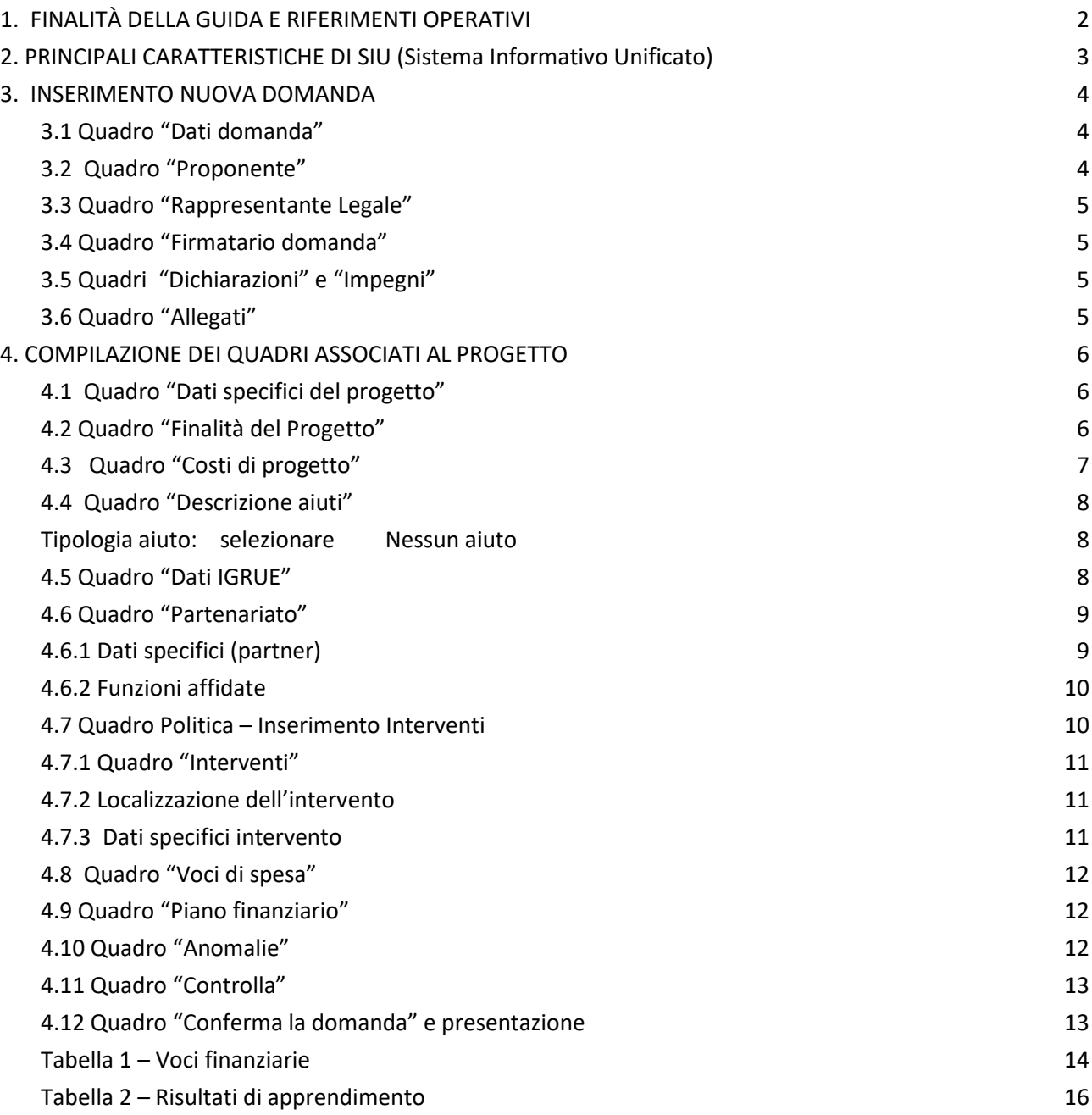

### <span id="page-2-0"></span>**1. FINALITÀ DELLA GUIDA E RIFERIMENTI OPERATIVI**

La presente guida alla progettazione intende essere uno strumento di supporto ai progettisti in relazione all'Avviso approvato con DGR n. 110 del 12 febbraio 2024 "GENERAZIONI A CONFRONTO: Promuovere Age Diversity Management nei contesti organizzativi" per la compilazione dei diversi quadri dell'applicativo SIU. Essa pertanto è correlata alle prescrizioni dell'**Avviso** e al Testo Unico Beneficiari approvato con DDR n.48 del 28/12/2023 della Direzione Autorità di Gestione FSE "Approvazione del documento "Testo Unico per i Beneficiari" del Programma Regionale Veneto Fondo Sociale Europeo plus 2021-2027".

Come previsto dall'Avviso, la presentazione dei progetti deve avvenire, a pena di inammissibilità, tramite l'applicativo SIU– Sistema Informativo Unificato: [https://siu.regione.veneto.it/DomandePRU/.](https://siu.regione.veneto.it/DomandePRU/)

- ⮚ *Passaggio per gli organismi di formazione accreditati, già in possesso delle credenziali di accesso al portale SIU e già in possesso del codice ente:*
	- 1. Accedere al sistema di acquisizione dati on-line SIU al seguente indirizzo [https://siu.regione.veneto.it/DomandePRU](https://siu.regione.veneto.it/DomandePRU/) con le proprie credenziali ("Accesso con credenziali regionali") e procedere con la compilazione della domanda secondo quanto riportato a seguire;
- ⮚ *Passaggio per gli organismi di formazione non in possesso di credenziali di accesso al portale SIU e del codice ente:*
	- 1. Richiesta dell'attribuzione di nome utente e codice ente<sup>1</sup> utilizzando la procedura informatizzata, al fine di ottenere il codice che identifica l'ente nella banca dati regionale. - Applicativo richiesta credenziali accesso ADA - non accreditati<http://formazione.regione.veneto.it/Ada/>
	- 2. Successiva registrazione al portale GUSI (Gestione Utenti Sistema Informativo) per ottenere le credenziali per l'accesso all'applicativo SIU, seguendo le istruzioni reperibili al seguente indirizzo: <https://www.regione.veneto.it/web/programmi-comunitari/siu>
	- 3. Accedere al sistema di acquisizione dati on-line SIU al seguente indirizzo [https://siu.regione.veneto.it/DomandePRU](https://siu.regione.veneto.it/DomandePRU/) con le proprie credenziali ("Accesso con credenziali regionali") e procedere con la compilazione della domanda secondo quanto riportato a seguire.

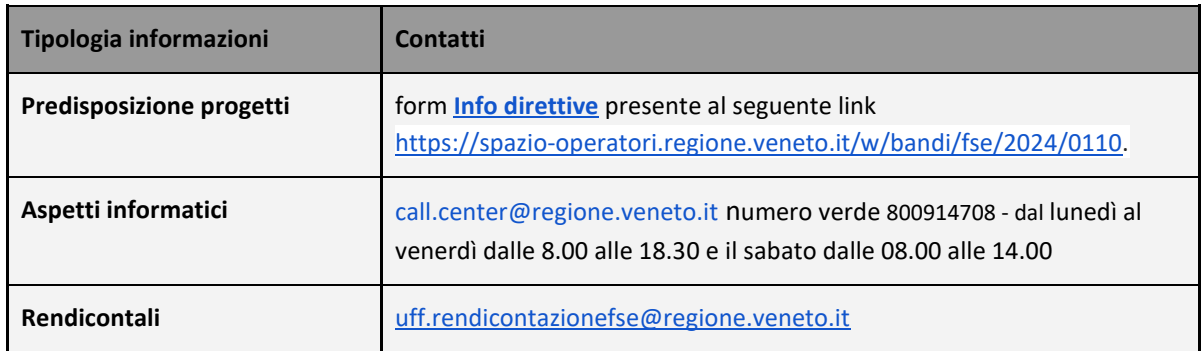

#### **Guida alla progettazione**

 $^1$  Il codice ente attributo dovrà essere utilizzato anche nella successiva fase di registrazione al portale GUSI (Gestione Utenti Sistema Informativo) e in fase di utilizzo dell'applicativo SIU e in tutti i casi ove sia richiesto il codice ente. Per ulteriori informazioni consultare la pagina<https://spazio-operatori.regione.veneto.it/it/manuali>

## <span id="page-3-0"></span>**2. PRINCIPALI CARATTERISTICHE DI SIU (Sistema Informativo Unificato)**

| Domanda, progetto e allegati formano<br>un unico "pacchetto"                                    | Dopo aver compilato la domanda, si procede creando il progetto.<br>Per "pacchetto" si intende quindi domanda, progetto e allegati.                                                                                                    |
|-------------------------------------------------------------------------------------------------|----------------------------------------------------------------------------------------------------|
| La domanda/progetto viene presentata<br>attraverso l'apposita funzionalità del<br>sistema (SIU) | La presentazione della domanda/progetto avviene attraverso l'apposita<br>funzionalità del sistema (SIU).<br>La firma digitale verrà apposta sul pdf della domanda <sup>2</sup> e successivamente<br>inserito come allegato nel quadro Allegati.                                                                                                    |
| Conferma e presentazione domanda                                                                | Per visualizzare il tasto "Conferma domanda", è necessario correggere tutti i<br>dati rilevati nel quadro "anomalie" a livello di intervento, di progetto e di<br>domanda DMP.<br>Dopo la Conferma appare il pulsante "Genera stampa della domanda". Il<br>documento generato va firmato digitalmente dal RL dell'ente, in formato<br>CAdES, extra sistema con uno dei Provider di firma avanzata qualificata.<br>Non è possibile firmare con sistemi SPID/CIE/CNS: il documento così firmato<br>non verrà accettato dal sistema.<br>La domanda NON deve essere aperta prima di apporre la firma digitale.<br>Il tasto "Presenta domanda" compare solo se sono stati caricati a sistema<br>tutti gli allegati previsti da bando e da omonimo quadro allegati in SIU entro<br>i termini previsti dal bando.<br>Una volta scaduti i termini, non sarà più possibile né accedere né presentare<br>la domanda/progetto. |
| <b>Controlli</b>                                                                                | Sono previsti dei controlli di verifica della presenza dei dati obbligatori e della<br>coerenza dei dati inseriti nella domanda/progetto superati i quali la domanda<br>è confermabile. Per superarli è necessario completare la richiesta mostrata<br>nel quadro "anomalie", inserendo i dati mancanti o correggendo quanto<br>inserito.<br>I controlli devono essere effettuati nell'ordine:<br>a livello di intervento,<br>a livello di progetto,<br>a livello di domanda.                                                                                                    |
| Errori bloccanti                                                                                | Nel caso in cui, a seguito dei controlli, emergano errori bloccanti, la domanda<br>NON risulta confermabile. Qualora emerga assenza di uno o più allegati, la<br>domanda NON risulta presentabile.<br>nell'impossibilità<br>Pertanto,<br>incorrere<br>inoltro<br>della<br>per<br>non<br>di<br>Domanda/Progetto nei termini previsti dal bando, si invita a superare la fase<br>dei controlli con congruo anticipo rispetto alla scadenza.                                                                                                    |

<sup>2</sup> In regola con la normativa sull'imposta di bollo.

**DIREZIONE FORMAZIONE E ISTRUZIONE**

**Guida alla progettazione**

#### **N.B.: utilizzare il tasto "Ritorna" per lo spostamento da un quadro ad un altro N.B.: confermare i dati prima di cambiare pagina**

### <span id="page-4-0"></span>**3. INSERIMENTO NUOVA DOMANDA**

Per accedere all'applicativo SIU[,](https://siu.regione.veneto.it/DomandePRU/) [https://siu.regione.veneto.it/DomandePRU/,](https://siu.regione.veneto.it/DomandePRU/) è necessario inserire account e password ottenute dalla registrazione su sistema GUSI.

Selezionare in sequenza:

**Inserimento nuova domanda** e il programma operativo di riferimento "**FSE+ 2021-2027**"

Richiamare la posizione anagrafica del proprio Ente/società digitando il codice fiscale e/o la partita iva e cliccando "cerca"; in questo modo vengono richiamate automaticamente le informazioni precedentemente inserite in GUSI.

Creare la domanda/progetto cliccando sul pulsante "**Nuova domanda**".

Successivamente selezionare il tipo di domanda "**Domanda di ammissione**" e la tipologia di azione "**DMP - Promuovere l'adattamento dei lavoratori, delle imprese e degli imprenditori ai cambiamenti"**

Selezionare il bando DGR n. 110 del 12 febbraio 2024 - "GENERAZIONI A CONFRONTO: Promuovere Age Diversity Management nei contesti organizzativi"

#### <span id="page-4-1"></span>*3.1 Quadro "Dati domanda"*

Compilare i campi relativi all'assolvimento dell'imposta di bollo.

**Soggetto proponente**: inserire il codice ente e premere il tasto "cerca". Se il soggetto proponente si trova in fase di accreditamento, inserire il codice ente (quattro cifre) e la ragione sociale e premere **"Conferma".**

#### <span id="page-4-2"></span>*3.2 Quadro "Proponente"*

Il quadro del proponente deve essere completato con le informazioni relative al soggetto che presenta la Domanda/Progetto seguendo le indicazioni contenute nel **Manuale** *"Nuova Gestione Anagrafica - Domande PRU"<sup>3</sup>*

*ATTENZIONE: se nella sezione Dati Dichiarati vi sono dei dati diversi da quelli nella sezione Banche dati certificate o da quelli nella sezione di Anagrafe di Regione del Veneto, compariranno degli errori bloccanti nel quadro "Anomalie"e sarà necessario caricare tra gli allegati di SIU la documentazione comprovante la variazione dei dati anagrafici, o riportare i dati della sezione Banche dati certificate nella sezione Dati Dichiarati.*

**Codice ATECO**: inserire il codice relativo all'ambito di appartenenza del soggetto proponente cliccando il pulsante "cerca".

<sup>3</sup> <https://spazio-operatori.regione.veneto.it/it/manuali/gestione-anagrafiche>

**Provincia iscrizione CCIAA, Numero iscrizione CCIAA, Data iscrizione CCIAA**: sono campi obbligatori e devono essere compilati con i relativi dati.

**Dati sede legale**: compilare i dati relativi alla localizzazione della sede legale.

**Dati specifici**: inserire la classificazione attività economica UE (progetto Monit) riferita all'attività esercitata dal soggetto proponente, una sintetica presentazione che evidenzi la coerenza tra struttura proponente e il progetto formativo e l'ambito di accreditamento.

**Sede operativa**: compilare solo se diversa dalla sede legale.

#### <span id="page-5-0"></span>*3.3 Quadro "Rappresentante Legale"*

Il quadro deve essere compilato seguendo le indicazioni contenute nel **Manuale** *"Nuova Gestione Anagrafica - Domande PRU"<sup>4</sup> .*

*ATTENZIONE: se nella sezione Dati Dichiarati vi sono dei dati diversi da quelli nella sezione Banche dati certificate o da quelli nella sezione di Anagrafe di Regione del Veneto, compariranno degli errori bloccanti nel quadro "Anomalie"e sarà necessario caricare tra gli allegati di SIU la documentazione comprovante la variazione dei dati anagrafici, o riportare i dati della sezione Banche dati certificate nella sezione Dati Dichiarati.*

#### <span id="page-5-1"></span>*3.4 Quadro "Firmatario domanda"*

Compilare solo se diverso dal legale rappresentante. In questo caso, si ricorda di allegare la delega con potere di firma nella sezione "Allegati".

**Nota bene**: Se non vengono apportate modifiche alla scheda, **confermare la visualizzazione** cliccando sul tasto "Conferma".

#### <span id="page-5-2"></span>*3.5 Quadri "Dichiarazioni" e "Impegni"*

Le Dichiarazioni e gli Impegni sono obbligatori e costituiscono parte integrante della domanda di ammissione. Oltre alle dichiarazioni obbligatorie, la cui scelta non è contemplata, è necessario aggiungerne di ulteriori selezionando tra quelle proposte. Al termine della compilazione cliccare il pulsante "**Conferma**".

#### <span id="page-5-3"></span>*3.6 Quadro "Allegati"*

All'interno di questo quadro devono essere inseriti gli allegati della domanda previsti dall'Avviso.

Ad ogni voce dell'elenco dei documenti è possibile far corrispondere il relativo documento cliccando il pulsante **"Allega"** e successivamente attraverso il pulsante "**Upload file**" sarà possibile caricare il documento da allegare.

Si ricorda, inoltre, che:

- l'allegato "**Dichiarazione di assenza di cause ostative alla presentazione del progetto"** sottoscritto dal legale rappresentante del soggetto proponente e/o da altri soggetti<sup>5</sup> richiede obbligatoriamente la firma digitale PAdES o CAdES;

<sup>4</sup> <https://spazio-operatori.regione.veneto.it/it/manuali/gestione-anagrafiche>

<sup>5</sup> Per individuare i soggetti che si devono citati in tale dichiarazione, il riferimento è l'art. 94 comma 3 del d.lgs 36/2023 e s.m.i.

- qualora la Domanda sia firmata da un procuratore del legale rappresentante, in questa sezione deve essere aggiunto l'allegato "**Procura alla firma**" in formato PDF;
- i moduli di **"Dichiarazione di adesione in partnership"** (**operativi e di rete**) devono essere compilati e sottoscritti digitalmente dai rappresentanti legali dei partner ed allegati alla domanda PAdES o CAdES;
- l'**informativa unica sul trattamento dei dati personali**

Si rimanda ai modelli "**Dichiarazione di assenza di cause ostative alla presentazione del progetto", "Dichiarazione di adesione in partnership"** e **"Informativa unica sul trattamento dei dati personali"** che sono stati approvati con Decreto del Direttore della Direzione Autorità di Gestione FSE n. 48/2023.

Eventuali altri allegati previsti/ammessi da bando devono essere esclusivamente in formato PDF.

E' possibile eliminare eventuali documenti caricati per errore utilizzando il pulsante "**cestino**" fino a che la domanda è in compilazione (non confermata). Se si sono caricati degli allegati errati, è possibile sovrascrivere il documento attraverso il pulsante Upload File.

## <span id="page-6-0"></span>**4. COMPILAZIONE DEI QUADRI ASSOCIATI AL PROGETTO**

Ad una domanda di ammissione deve essere associata una sola proposta progettuale, come previsto dall'Avviso. Nella sezione "**Progetti**" selezionare "**Aggiungi progetto**" e, successivamente, la voce "**Dettaglio**". Per passare da un quadro al successivo, utilizzare la funzione "**Conferma**", attraverso la quale i dati inseriti vengono acquisiti dal sistema. Per tornare alla pagina precedente, utilizzare la funzione **"Ritorna"**. Il completamento della compilazione di ciascun quadro viene segnalato dal flag verde.

#### <span id="page-6-1"></span>*4.1 Quadro "Dati specifici del progetto"*

**Titolo del progetto**: inserire un titolo che sia indicativo e rappresentativo dell'intero progetto.

**Sede attività (Comune, Istat, Provincia)**: indicare la sede di svolgimento dell'attività. Qualora il progetto venga proposto in più province, selezionare la provincia prevalente.

**Localizzazione delle attività progettuali**: inserire la localizzazione prevalente.

**Referente, telefono referente, e-mail referente:** Nominativo della persona da contattare per chiarimenti o comunicazioni in relazione al progetto presentato nonché i suoi riferimenti telefonici e di posta elettronica.

**Ruolo referente**: Ruolo ricoperto dal referente all'interno del soggetto proponente.

**Campo di attività:** Indicare almeno due macro-tematiche alle quali gli interventi proposti fanno riferimento<sup>6</sup>.

#### **DIREZIONE FORMAZIONE E ISTRUZIONE**

**Guida alla progettazione**

<sup>6</sup> cfr par. 7. Struttura dei progetti di cui all'Avviso All. A alla DGR 110/2024

## <span id="page-7-0"></span>*4.2 Quadro "Finalità del Progetto"*

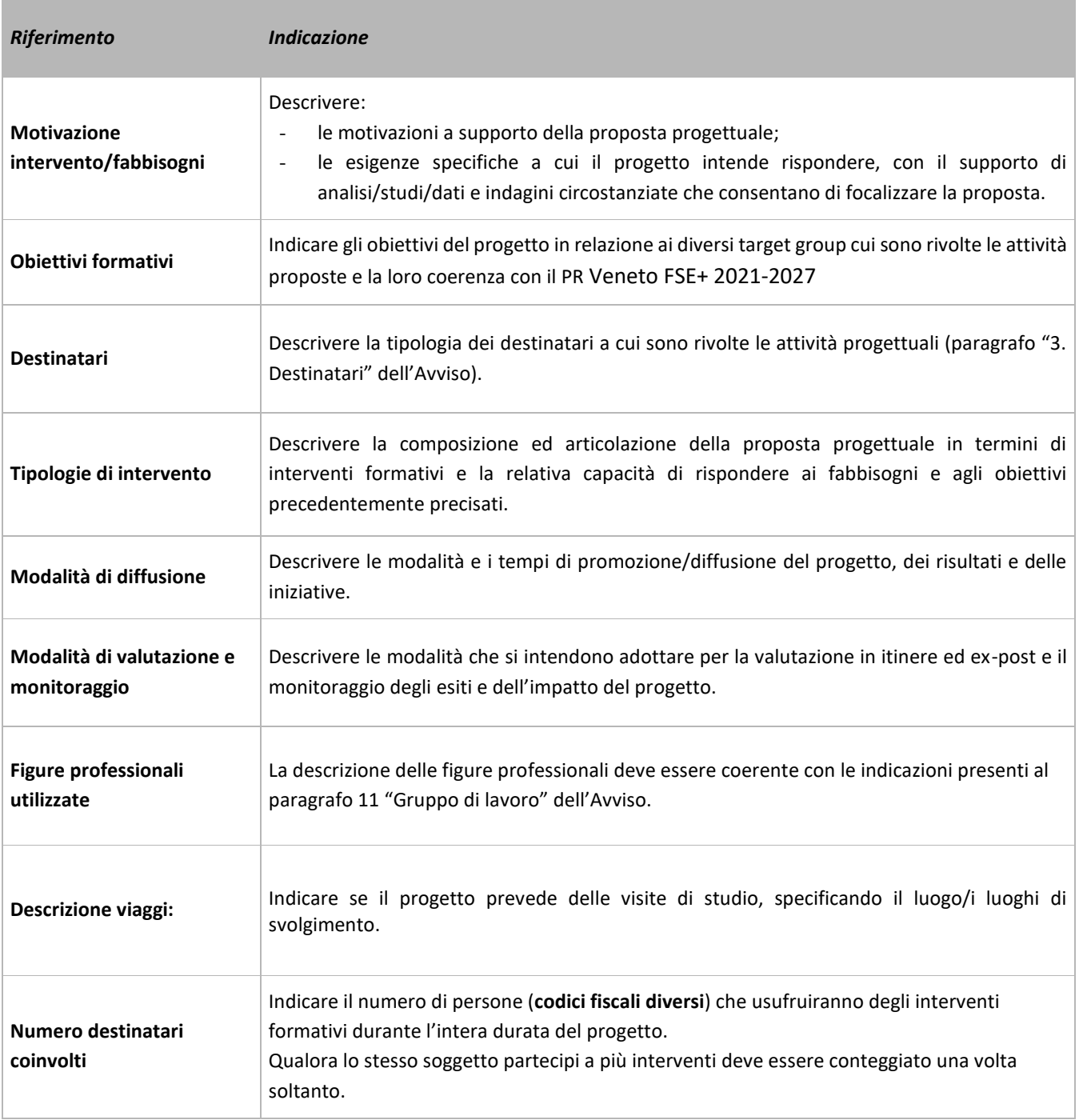

## <span id="page-7-1"></span>*4.3 Quadro "Costi di progetto"*

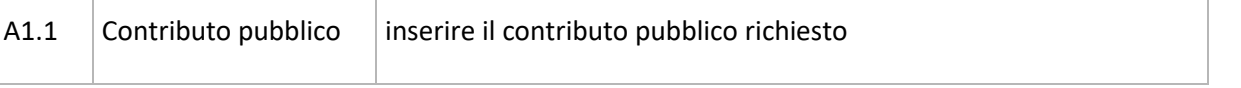

**DIREZIONE FORMAZIONE E ISTRUZIONE Guida alla progettazione**

**Nota Bene:** si ricorda che il conto economico è il risultato della somma algebrica di costi e ricavi, è pertanto necessario verificare che il totale dei ricavi (macrocategoria "A") corrisponda al totale dei costi delle macrocategorie previste dall'Avviso.

#### <span id="page-8-0"></span>*4.4 Quadro "Descrizione aiuti"*

<span id="page-8-1"></span>**Tipologia aiuto: selezionare** Progetto che non costituisce aiuto.

#### <span id="page-8-2"></span>*4.5 Quadro "Dati IGRUE"*

Vanno inserite le informazioni obbligatorie, indispensabili alla trasmissione dei dati oggetto di monitoraggio al Sistema Nazionale di Monitoraggio operante presso IGRUE (Ispettorato Generale per i Rapporti finanziari con l'Unione Europea).

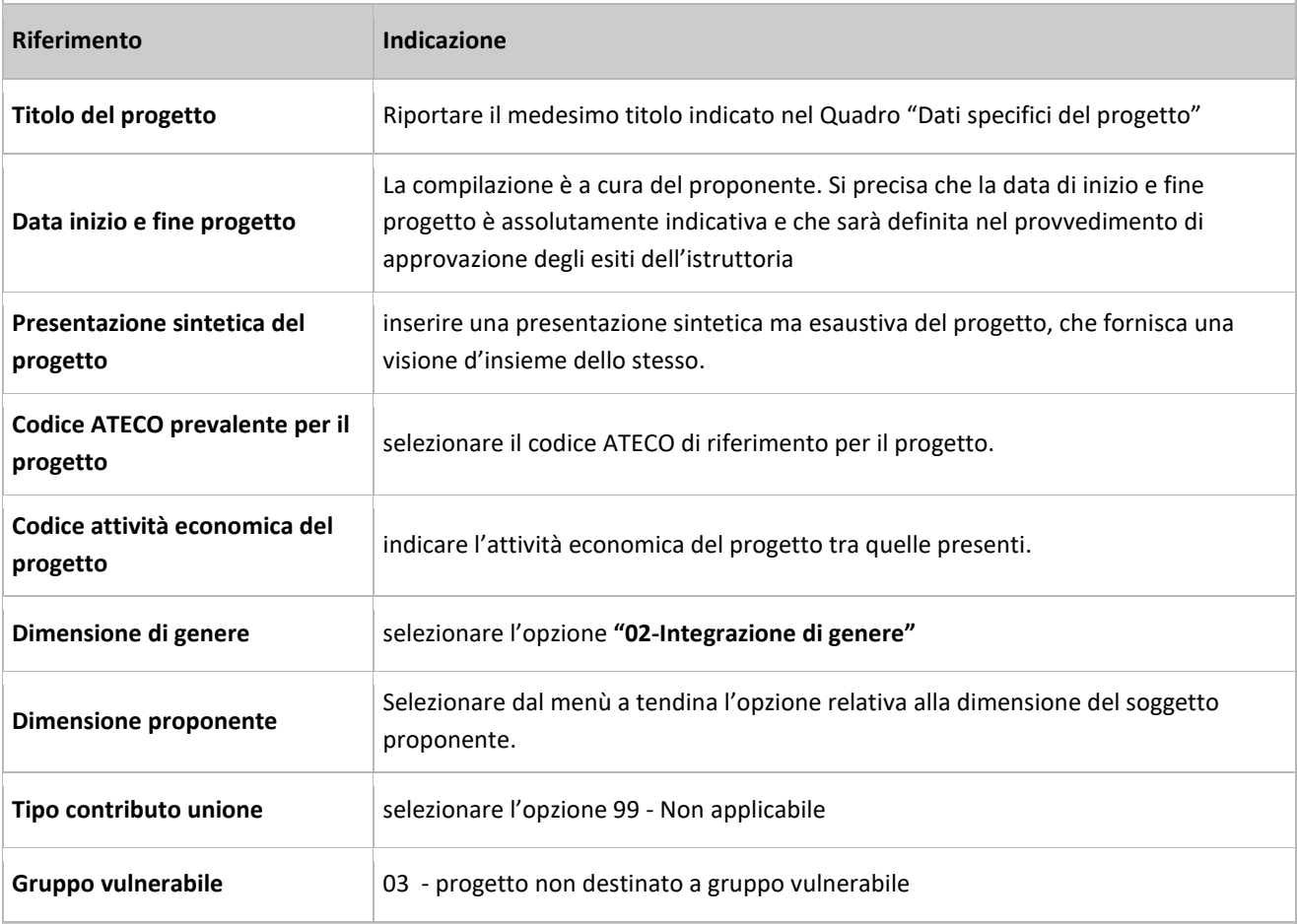

Dopo aver compilato questi campi, selezionare il pulsante **"Conferma"** e compilare tutte le successive sezioni come indicato di seguito:

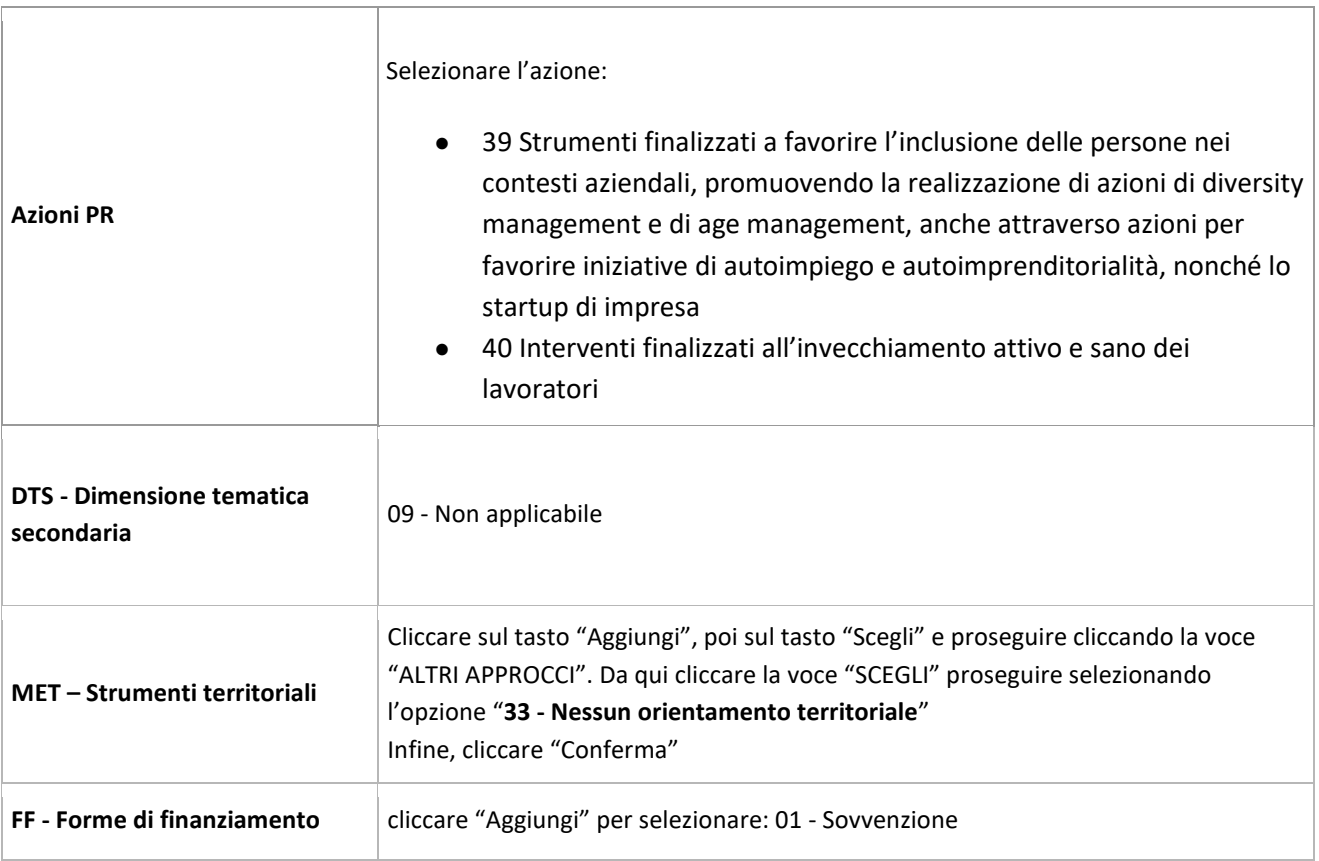

## <span id="page-9-0"></span>*4.6 Quadro "Partenariato"*

È necessario compilare una schermata per ogni partner del progetto. Le informazioni inserite in questa scheda devono essere coerenti con quanto dichiarato nella Dichiarazione di adesione in partnership Attraverso il tasto "Aggiungi" si attiva la ricerca del soggetto partner tramite codice fiscale<sup>7</sup>. Laddove la ricerca non dia esito, sarà necessario inserire una nuova scheda partner attraverso la funzione "forza creazione".

Una volta attivata la scheda partner inserire tutte le informazioni anagrafiche relative a: Partita IVA, Codice Fiscale, tipo soggetto, natura giuridica, codice Ateco, iscrizione CCIAA, dati sede legale, telefono, E-mail, Email PEC.

**Attenzione**: Come per i quadri "Proponente" e "Rappresentante legale" anche il quadro "Partenariato" va compilato seguendo le indicazioni contenute nel Manuale "Nuova Gestione Anagrafica - Domande PRU"<sup>8</sup>.

Se nella sezione Dati Dichiarati vi sono dei dati diversi da quelli nella sezione Banche dati certificate o da quelli nella sezione di Anagrafe di Regione del Veneto, compariranno degli errori bloccanti nel quadro "Anomalie"e sarà necessario caricare tra gli allegati di SIU la documentazione comprovante la variazione dei dati anagrafici, o riportare i dati della sezione Banche dati certificate nella sezione Dati Dichiarati.

<sup>&</sup>lt;sup>7</sup> L'inserimento dei dati del partner è preceduto dall'accettazione e sottoscrizione della dichiarazione relativa alla privacy.

<sup>8</sup> https://spazio-operatori.regione.veneto.it/it/manuali/gestione-anagrafiche

**Provincia iscrizione CCIAA, Numero iscrizione CCIAA, Data iscrizione CCIAA**: sono campi obbligatori e devono essere compilati con i relativi dati.

#### <span id="page-10-0"></span>*4.6.1 Dati specifici (partner)*

**Tipologia partenariato:** Selezionare l'opzione:

- **OP** partenariato operativo
- **RT** partenariato di rete

**Accreditato, codice accreditamento**: compilare se partner accreditato.

**Settore economico**: indicare tra quelli disponibili il settore prevalente di riferimento per le attività del partner.

**Importo previsto per il partner operativo:** Indicare il budget assegnato al partner operativo.

Si ricorda che il partner operativo si configura a partire da un piano di attività dettagliato e dal relativo budget che gli viene assegnato per la realizzazione dei compiti specifici riferiti all'attuazione dell'intervento<sup>9</sup>.

Nel caso di partnership di rete il campo non risulta pertinente in quanto tale soggetto supporta gli interventi progettuali con i propri servizi radicati sul territorio di riferimento, fornisce informazioni, raccordo e collegamenti necessari, ma non gestisce risorse finanziarie.

**Ruolo partner:** descrivere brevemente il ruolo che il partner intende ricoprire in relazione al progetto presentato.

**Presentazione partner:** fornire una breve descrizione del partner, dando soprattutto evidenza della rilevanza rispetto al progetto e alle sue finalità.

**Numero addetti:** numero di lavoratori occupati (dipendenti e collaboratori purché inseriti in modo stabile presso il partner).

**Classificazione attività economica UE (progetto Monit):** si tratta dell'attività esercitata dal soggetto partner secondo la classificazione UE. Selezionare dal menù la voce più idonea tra quelle riportate.

**Numero destinatari partner coinvolti:** specificare il numero di destinatari riferiti al partner coinvolti nel progetto.

**Sede attività (Comune, Istat, Provincia):** Inserire i dati relativi alla localizzazione della sede operativa (qualora fosse diversa dalla sede legale).

**Referente, telefono referente, e-mail referente:** Nominativo della persona da contattare per chiarimenti o comunicazioni in relazione al progetto presentato nonché i suoi riferimenti telefonici e di posta elettronica.

**Ruolo referente**: Ruolo ricoperto dal referente all'interno del soggetto partner.

#### <span id="page-10-1"></span>*4.6.2 Funzioni affidate*

Selezionare e aggiungere (Inserire le funzioni attraverso il pulsante "Aggiungi") le funzioni assegnate al partner coerentemente con quanto descritto nel campo "Ruolo partner".

#### **Guida alla progettazione**

**DIREZIONE FORMAZIONE E ISTRUZIONE** 9 Si rimanda al punto "Definizioni" del "Testo Unico dei beneficiari" approvato con DGR n. 670 del 28/04/2015

#### <span id="page-11-0"></span>**4.7 Quadro Politica – Inserimento Interventi**

Selezionare la politica: FC05 - Interventi di age management

#### Interventi previsti dall'Avviso:

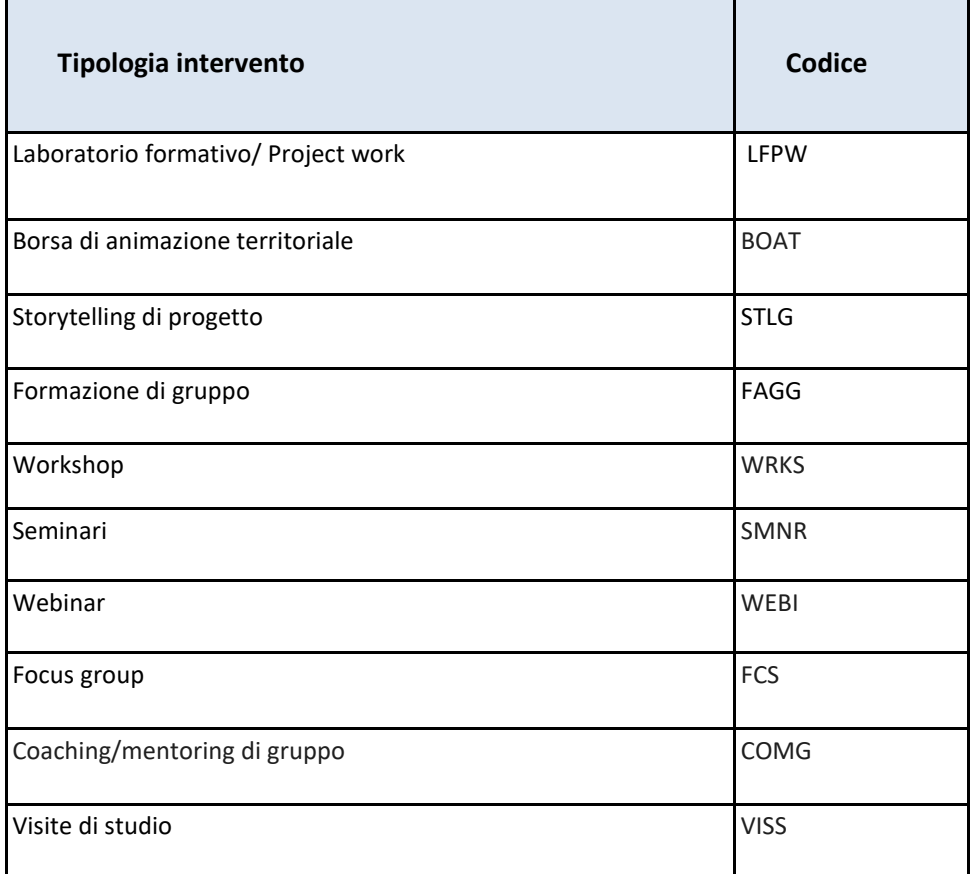

#### <span id="page-11-1"></span>*4.7.1 Quadro "Interventi"*

Selezionare la tipologia di intervento.

**Titolo intervento:** nominare gli interventi con titoli che aiutino a distinguerli dagli altri. Si raccomanda una puntuale e mirata compilazione della scheda e dei campi pertinenti all'attività descritta. **Nota bene**: nel caso di seminari, indicare nel titolo se si tratta di seminari di breve durata.

**Attenzione**: il format di Scheda intervento è unico. Pertanto alcuni campi non pertinenti, non dovranno essere compilati. Nel caso di campo obbligatorio ma non pertinente, digitare NP. Alcuni campi diventeranno editabili solo dopo la compilazione e la conferma di quelli che li precedono.

#### <span id="page-11-2"></span>*4.7.2 Localizzazione dell'intervento*

Indicare le sedi di svolgimento delle attività segnalando la principale.

#### <span id="page-12-0"></span>*4.7.3 Dati specifici intervento*

**Numero intervento:** il numero progressivo dell'intervento viene assegnato automaticamente dal sistema una volta completato il quadro "Dati specifici" e salvate le informazioni inserite nel quadro.

**Ore totali intervento:** indicare il monte ore dell'intervento.

**Numero edizioni previste**: indicare il numero anche nel caso di unica edizione.

**Ore intervento (per singola edizione)**: indicare il numero delle ore per singola edizione.

**Numero totale destinatari:** inserire il numero di destinatari riferiti al singolo intervento.

**Descrizione destinatari:** descrivere la tipologia dei destinatari a cui sono rivolte le attività.

**Modalità di valutazione previste:** selezionare l'opzione "Attestato dei risultati di apprendimento"

**Descrizione intervento:** descrivere brevemente i contenuti, le tematiche di riferimento, le modalità organizzative e di monitoraggio, le fasi realizzative, i partner operativi e di rete coinvolti, i target group (se più d'uno) e il relativo n. di destinatari per l'attività proposta, nel rispetto delle prescrizioni dell'Avviso.

**Tecnologie e attrezzature:** indicare le strumentazioni tecnologiche e le attrezzature che verranno utilizzate nello svolgimento dell'attività.

**Attestato rilasciato**: selezionare "attestato di frequenza".

**Competenze**: risultati di apprendimento. Vedi appendice – tabella 2

#### <span id="page-12-1"></span>*4.8 Quadro "Voci di spesa"*

Ad ogni tipologia di intervento sono associate le coerenti voci di spesa (UCS), anche in considerazione dell'utenza considerata. Vedi appendice – tabella 1.

È richiesto di inserire il monte ore complessivo (eventualmente moltiplicato per il numero dei destinatari, ove previsto) e di selezionare la voce di spesa. Il sistema calcola automaticamente l'importo finale.

#### <span id="page-12-2"></span>*4.9 Quadro "Piano finanziario"*

Il presente quadro riporta il riepilogo di tutte le voci di spesa suddivise per categoria, descrizione, quantità, valore unitario e valore totale (ivi comprese le voci di spesa presenti nei singoli interventi). Dopo aver controllato la correttezza dei dati è necessario cliccare il riquadro **"Conferma".**

**Nota Bene:** si ricorda che il conto economico è il risultato della somma algebrica di costi e ricavi, è pertanto necessario verificare che il totale dei ricavi (macrocategoria "A") corrisponda al totale dei costi delle macrocategorie previste dall'Avviso.

#### <span id="page-12-3"></span>*4.10 Quadro "Anomalie"*

In questo campo verranno visualizzate eventuali anomalie riscontrate a seguito dei controlli.

Per la risoluzione delle anomalie è possibile contattare il call center al n. 800914708 dal lunedì al venerdì dalle 8.00 alle 18.30 e il sabato dalle 8.00 alle 14.00.

> **DIREZIONE FORMAZIONE E ISTRUZIONE Guida alla progettazione** GENERAZIONI A CONFRONTO: Promuovere Age Diversity Management nei contesti organizzativi

## **ALLEGATO A DDR N. 254 DEL 19/02/2024** pag. 13/17

Si **ricorda** che, come precisato anche nell'Avviso, al fine di prevenire eventuali inconvenienti che possono verificarsi a ridosso della scadenza del termine di presentazione delle domande, sia per ragioni imputabili al sistema, sia per sovraccarichi o di cali di performance della rete, si suggerisce ai soggetti proponenti di provvedere alla **presentazione delle domande con congruo anticipo rispetto alla scadenza fissata**.

A tal proposito si precisa che eventuali segnalazioni di mancata presentazione della domanda nei termini previsti dall'Avviso, potranno essere oggetto di valutazione regionale solo alle seguenti condizioni:

- accertato malfunzionamento esclusivamente imputabile al gestore del SIU;
- rilascio di un codice numerico (*ticket incident*) **almeno 24 ore prima della scadenza** fissata dall'Avviso.

### <span id="page-13-0"></span>*4.11 Quadro "Controlla"*

Permette di avviare la fase di controllo dei criteri di ammissibilità della domanda e dei progetti che si intendono presentare.

I controlli devono essere effettuati nell'ordine:

- a livello di intervento
- a livello di progetto
- a livello di domanda

### <span id="page-13-1"></span>*4.12 Quadro "Conferma la domanda" e presentazione*

Permette di confermare tutti i dati inseriti (domanda e progetto).

Il passaggio in "Confermato" non permette di fare ulteriori modifiche alla domanda/progetto.

Eseguire il download del modulo generato dal sistema della domanda/progetto<sup>10</sup> e apporre nel file scaricato la firma digitale.

La domanda generata dal sistema **NON** deve essere aperta prima dell'apposizione della firma digitale.

Presentare la domanda/progetto (clic su "**Presenta** la domanda").

La domanda verrà inoltrata automaticamente agli uffici regionali e protocollata.

<sup>10</sup> in regola con la normativa sull'imposta di bollo

**Tabella 1 – Voci finanziarie** 

## **ALLEGATO A DDR N. 254 DEL 19/02/2024** pag. 15/17

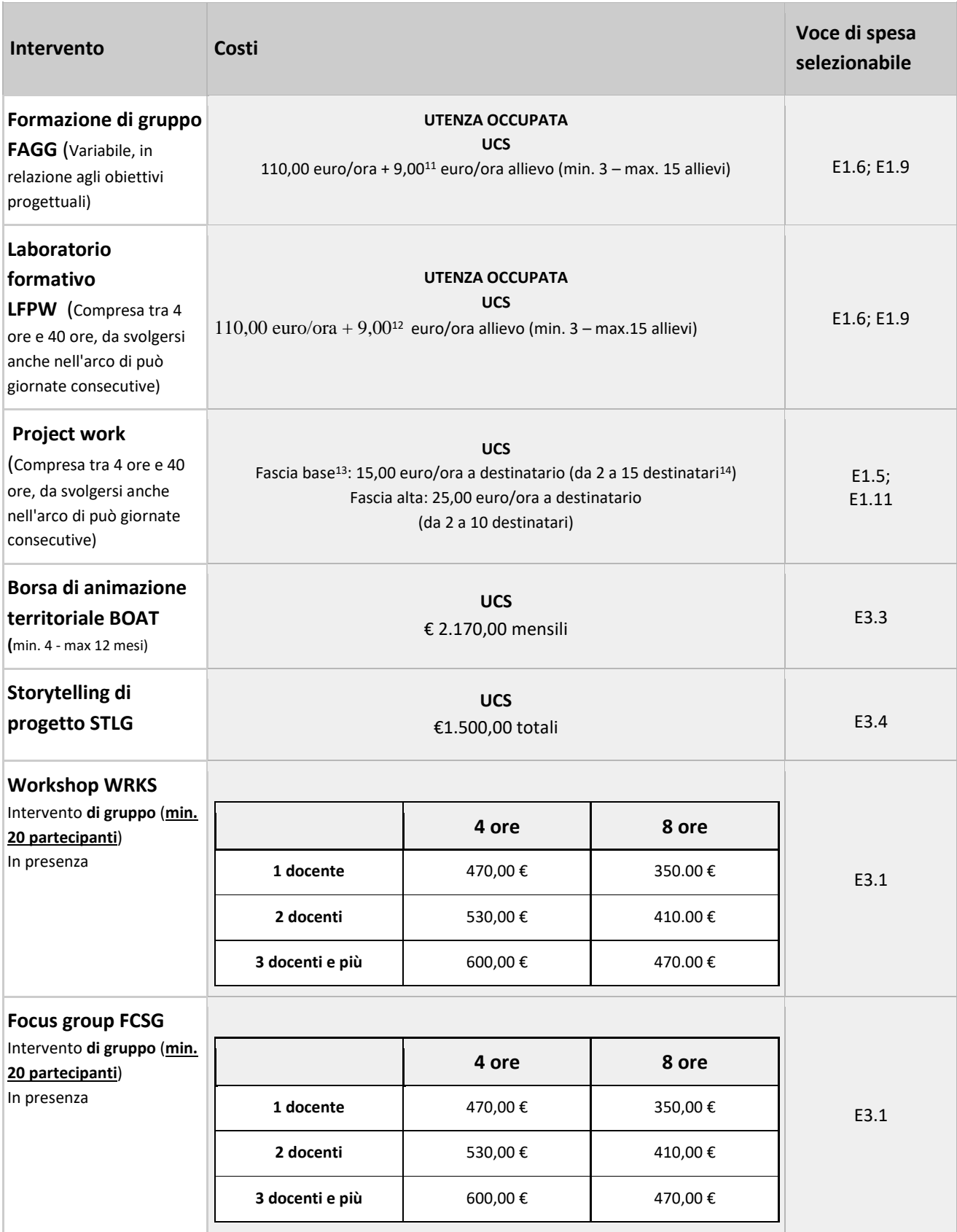

#### **DIREZIONE FORMAZIONE E ISTRUZIONE**

**Guida alla progettazione**

 $11$  La quota di 9,00 EUR/h utente verrà riconosciuta per un massimo di n. 6 utenti. Nel caso di gruppi di utenti uguali o superiori a 6, sarà riconosciuto il costo relativo a 6 utenti.

 $12$  La quota di 9,00 EUR/h utente verrà riconosciuta per un massimo di n. 6 utenti. Nel caso di gruppi di utenti uguali o superiori a 6, sarà riconosciuto il costo relativo a 6 utenti.

<sup>&</sup>lt;sup>13</sup> Il costo si riferisce all'operatore che eroga l'intervento, che può essere di fascia base o alta; maggiori precisazioni sono contenute nel paragrafo dedicato al "gruppo di lavoro".

<sup>&</sup>lt;sup>14</sup> L'indicazione "da 2 a 15 destinatari" per questa tipologia di costi si riferisce al fatto che il costo standard stima che, oltre i 15 destinatari, non vi siano costi marginali unitari aggiuntivi date le economie di scala derivanti; gli interventi che prevedono questa tipologia di costi pertanto possono coinvolgere anche un numero di destinatari superiore a 15, a budget invariato.

## **ALLEGATO A DDR N. 254 DEL 19/02/2024** pag. 17/17

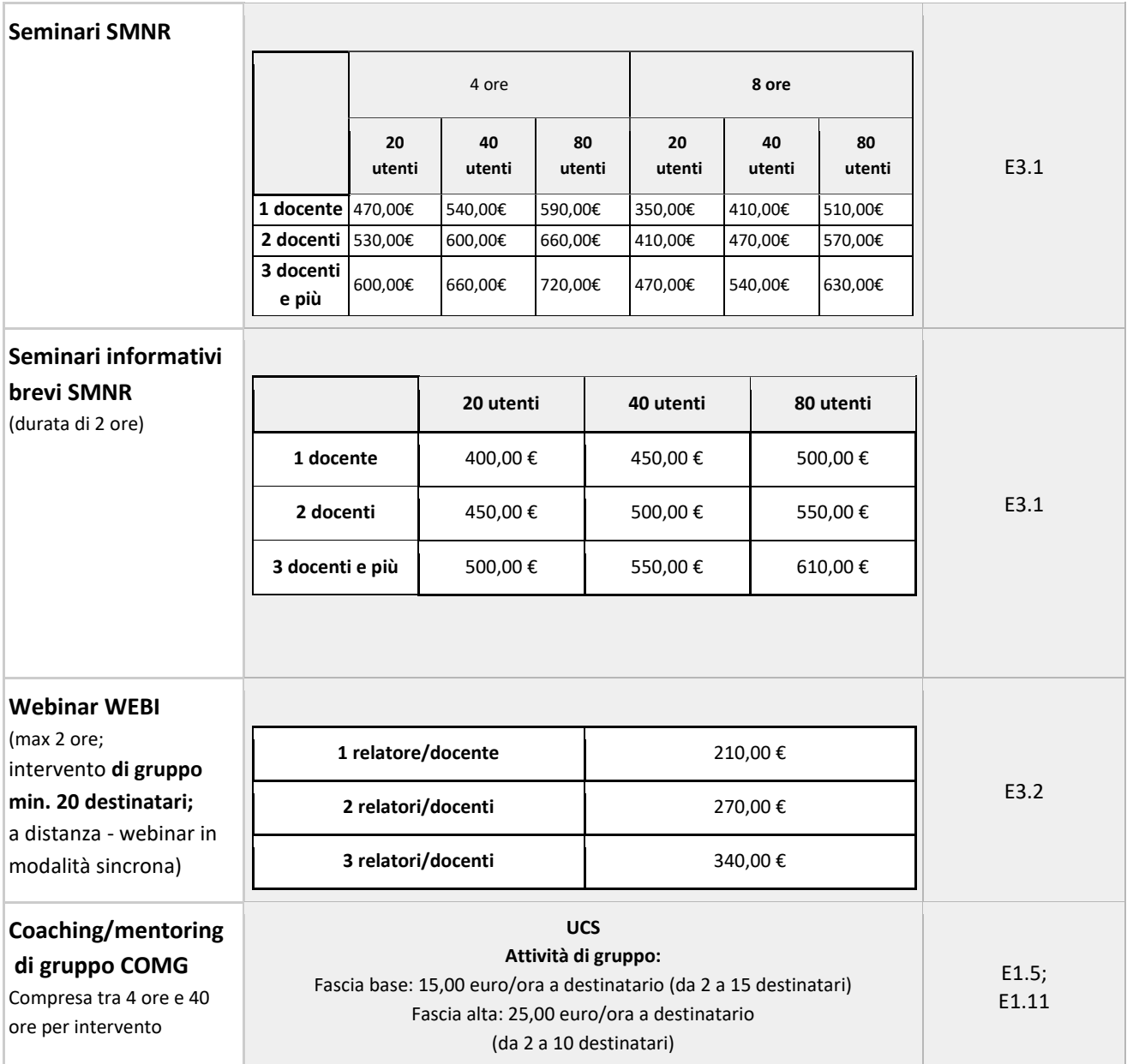

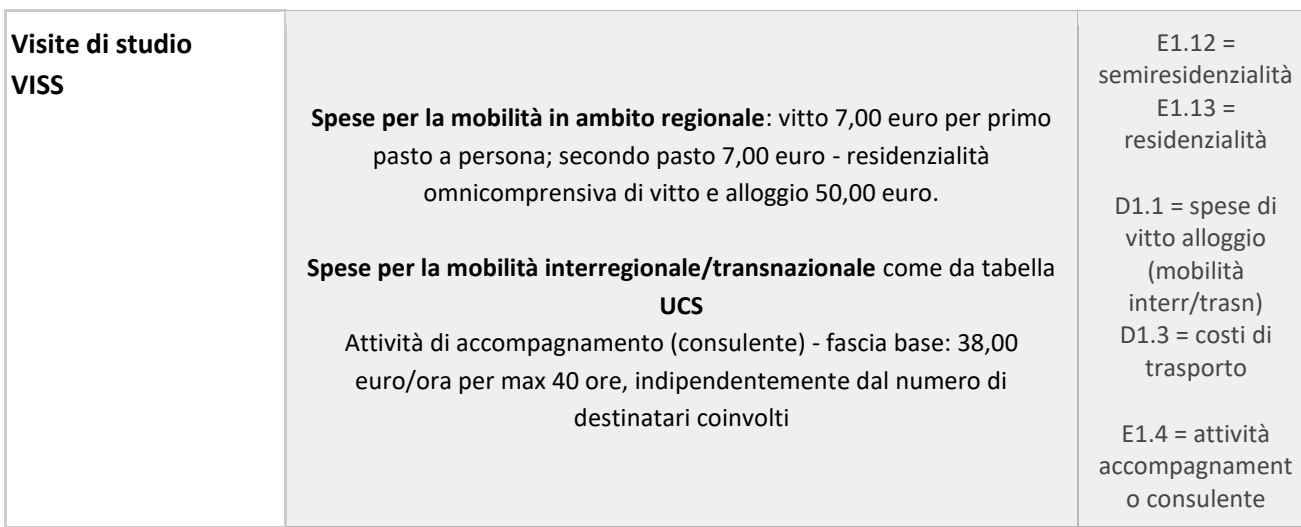

#### <span id="page-18-0"></span>**Tabella 2 – Risultati di apprendimento**

Ciascun percorso formativo prevede una articolazione strutturata per Risultati di Apprendimento.

Il riferimento è alla Raccomandazione del Parlamento Europeo e del Consiglio del 22 maggio 2017 nella quale vengono descritte le seguenti definizioni:

**Risultati dell'apprendimento**: descrizione di ciò che un discente conosce, capisce ed è in grado di realizzare al termine di un processo d'apprendimento: sono definiti in termini di conoscenze, abilità e responsabilità e autonomia.

**Competenza:** comprovata capacità di utilizzare conoscenze, abilità e capacità personali, sociali e/o metodologiche, in situazioni di lavoro o di studio e nello sviluppo professionale e personale.

**Conoscenza:** risultato dell'assimilazione di informazioni attraverso l'apprendimento. Le conoscenze sono un insieme di fatti, principi, teorie e pratiche che riguardano un ambito di lavoro o di studio. Nel contesto dell'EQF, le conoscenze sono descritte come teoriche e/o pratiche.

**Abilità:** capacità di applicare le conoscenze e di usare il know-how per portare a termine compiti e risolvere problemi. Nel contesto dell'EQF, le abilità sono descritte come cognitive (comprendenti l'uso del pensiero logico, intuitivo e creativo) e pratiche (comprendenti la manualità e l'uso di metodi, materiali, strumenti e utensili).

#### **Compilazione della scheda:**

**Numero competenza:** inserire una numerazione progressiva.

**Titolo competenza**: Inserire un titolo (max. 100 caratteri). Il titolo riassume sinteticamente la competenza

**Ore previste:** inserire il numero di ore dedicate all'acquisizione della competenza.

**Competenza, Conoscenza e Abilità**: descrivere, in relazione agli obiettivi formativi precedentemente descritti, le competenze, conoscenze e abilità rispettando la sintassi per la descrizione dei Risultati di Apprendimento (R.d.A.)" riportata nelle "Linee Guida per la validazione di competenze acquisite in contesti non formali e informali", DGR n. 2895 del 28/12/2012.

**Modalità di valutazione:** indicare strumenti e modalità che saranno adottati per le verifiche in itinere e/o la valutazione finale.